## Урок 1. Кодирование цвета. Графика в программировании

Графические изображения, хранящиеся в аналоговой (непрерывной) форме на бумаге, фото- и кинопленке, могут быть преобразованы в цифровой компьютерный формат путем пространственной дискретизации. Это реализуется, например, путем сканирования, результатом которого является растровое изображение. Растровое изображение состоит из отдельных точек (пикселей - англ. pixel образовано от словосочетания элемент изображения), каждая из которых может иметь свой цвет.

Качество растрового изображения определяется его разрешением (количеством точек по вертикали и по горизонтали) и используемой палитрой цветов.

Само изображение можно представить себе как объемную фигуру - параллелепипед:

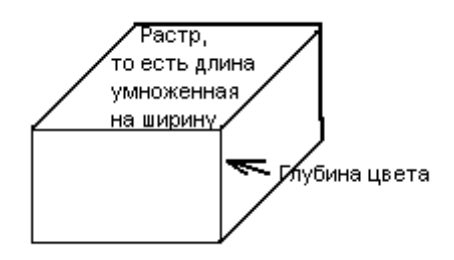

Таким образом, объем необходимой видеопамяти для хранеия изображения V = длина\*ширина\*глубина цвета

Глубина цвета I определяет количество возможных цветов в изображении по формуле Хартли:  $N = 2^{i}$ 

Цветное растровое изображение на мониторе формируется в соответствии с цветовой моделью RGB. В наиболее сейчас распространенном режиме (True Color) интенсивность каждого цвета задается 8-битным двоичным кодом, то есть на каждую точку растра приходится 24 бита (3 байта). Часто для удобства цвет записывают не в двоичной (слишком длинно), а в шестнадцатеричной форме. Например, красный кодируется FF0000, а зеленый 00FF00.

FF - это десятичное число 255 (15\*1 + 15\*16). Таким образом, если кодировать цвета десятичными числами, то каждая составляющая цвета – красная, синяя или зеленая – может быть представлена десятичным числом от 0 до 255.

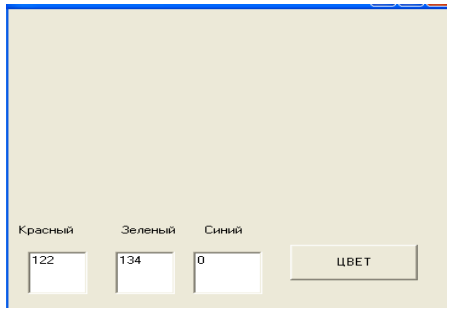

Теперь вам предстоит реализовать проект ЦВЕТА. На форме расположите объекты Text1, Text2, Text3, Label1, Label2, Label3 для ввода компонент цвета, а также командную кнопку, переименовав ее в ЦВЕТ. Под кнопку запишите процедуру для задания цвета форме:

Private Sub Command1 Click()

 $red = Val(Text1)$ 

green = Val(Text2)

 $blue = Val(Text3)$ 

 $c = RGB (red, green, blue)$ 

Form1.BackColor =  $c$ 

End Sub

После того, как вы реализуете проект, вы должны будете подобрать и записать компоненты, для тех цветов, которые вам будут указаны в тесте.

### Урок 2. Градиентные заливки

Градиент - это перетекание цвета из одного в другой. Сегодня мы должны реализовать проект Градиенты. Для этого на форме создаем 3 кнопки и объект Picture1. По нажатию каждой из кнопок мы получим разные градиентные заливки - радиальную, вертикальную и горизонтальную.

Для реализации радиальной заливки используем рисование концентрических окружностей с изменением насыщенности одного из компонентов цвета вместе с радиусом.

Picture1.Cls Picture1.Scale (0, 0)-(255, 255) Picture1.DrawWidth =  $3$ For  $R = 0$  To 255  $Red = 100$  $Green = 0$  $Blue = R$ Picture1.Circle (127, 125), R, RGB(Red, Green, Blue) Next R Центр окружностей можно изменять - это изменит точку, от которой начинается градиент. Под кнопку Горизонтальной заливки поместим процедуру заполнения объекта вертикальными линиями с разной насыщенностью одной компоненты: Picture1.Cls Picture1.Scale (0, 0)-(255, 255) Picture1.DrawWidth = 3 For  $Y = 0$  To 255

 $Red = 255$  $Green = 255$  $Blue = Y$ Picture1.Line (0, Y)-(255, Y), RGB(Red, Green, Blue) Next Y

Ну, а что писать под кнопку Вертикальный градиент - придумайте сами.

#### Урок 3. Использование циклов. Циклы и графика.

## 1. Рисуем ряд кружочков по горизонтали по верхнему краю формы.

Каждый кружочек одинаков, меняются только координаты центра каждого круга. Таким образом, процедура под кнопку выглядит так:

Scale (0, 0)-(20, 20)  $FillStvle = 0$ FillColor = RGB(компоненты цвета по варианту) DrawWidth =  $3$  $x = 1$  $v = 1$ For  $i = 1$  To 19 Circle (x, y), 0.5, vbRed  $x = x + 1$ Next i Допишите программу так, чтобы на форме появились ряды кружков по остальным сторонам формы 2. Случайные числа. Конфетти В приведенной ниже программе используются: Функция выработки случайного числа rnd - вырабатывает случайное число от 0 до 1, а, например, rnd\*45 - от 0 до 45 Randomize - запуск датчика случайных чисел; RGB(r,g,b) - задание цвета при помощи насыщенности 3 цветов Введите под вторую кнопку и выполните процедуру Scale (0, 0)-(20, 20) FillStyle =  $0$  $\cap$ **Randomize** For  $i = 1$  To 10  $r = Rnd * 255$  $g = Rnd * 255$  $b = Rnd * 255$ FillColor =  $RGB(r, g, b)$  $x = Rnd * 20$  $y = Rnd * 20$ Circle  $(x, y)$ , 0.5,  $v$ bRed Next i Измените ее так, чтобы кружочков было 100, а шкала - 100 Х 100, радиус кружочков сделайте 10 и не забудьте, что кружочки должны располагаться по всей форме. 3. Программа, рисующая градиентный треугольник на экране. Использованная переменная - х - служит для определения горизонтальной координаты точки, от которой поводится линия к центру экрана. Cls Scale (0, 0)-(255, 460)

```
DrawWidth = 5For x = 0 To 255
Line (x, 0)-(128, 230), RGB(x, 0, 100)
Next x
```
допишите программу так, чтобы появился еще один треугольник - теперь с основанием по низу формы и с другим переходом цвета.

## Уроки 4-5. Векторная графика. Векторный редактор. Плоские рисунки

Для получения изображений в составе Открытого Офиса имеется специальное приложение — векторный редактор DRAW.

Кроме основных операций простейшей векторной графики, с которыми вы давно знакомы, этот редактор имеет и мощные возможности обработки рисунков.

С одной из таких возможностей вы будете, в том числе, работать уже сегодня. Это возможность объединения, вычитания и пересечения рисунков. Самая простая операция это объединение, она очень похожа на группировку, однако разгруппировать рисунок уже будет нельзя. Например: собираем из отдельных деталей изображение — выделяем его всё - выбираем Изменить - Фигуры - Объединить

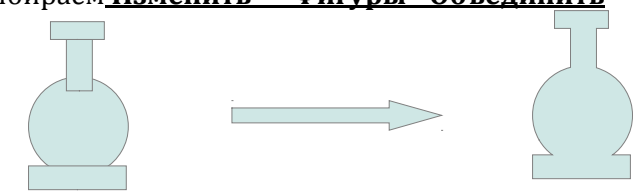

Еще пример, но при этом мы ВЫЧИТАЕМ из одной фигуры другие, причем первой ОБЯЗАТЕЛЬНО рисуется та, из которой будем вычитать.

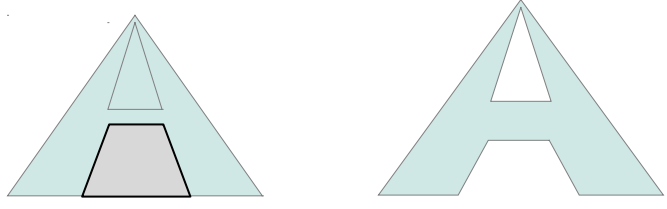

Для переворота трапеции надо щелкнуть по ней правой кнопкой и контекстном меню выбрать ПОЛОЖЕНИЕ И РАЗМЕР, отрегулировать положение.

А теперь пример ПЕРЕСЕЧЕНИЯ:

После пересечения листик повернут на 45 градусов.

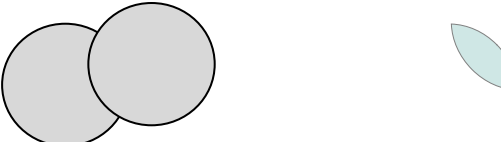

А теперь задания: Пользуясь любыми возможностями Draw нарисовать следующие рисунки:

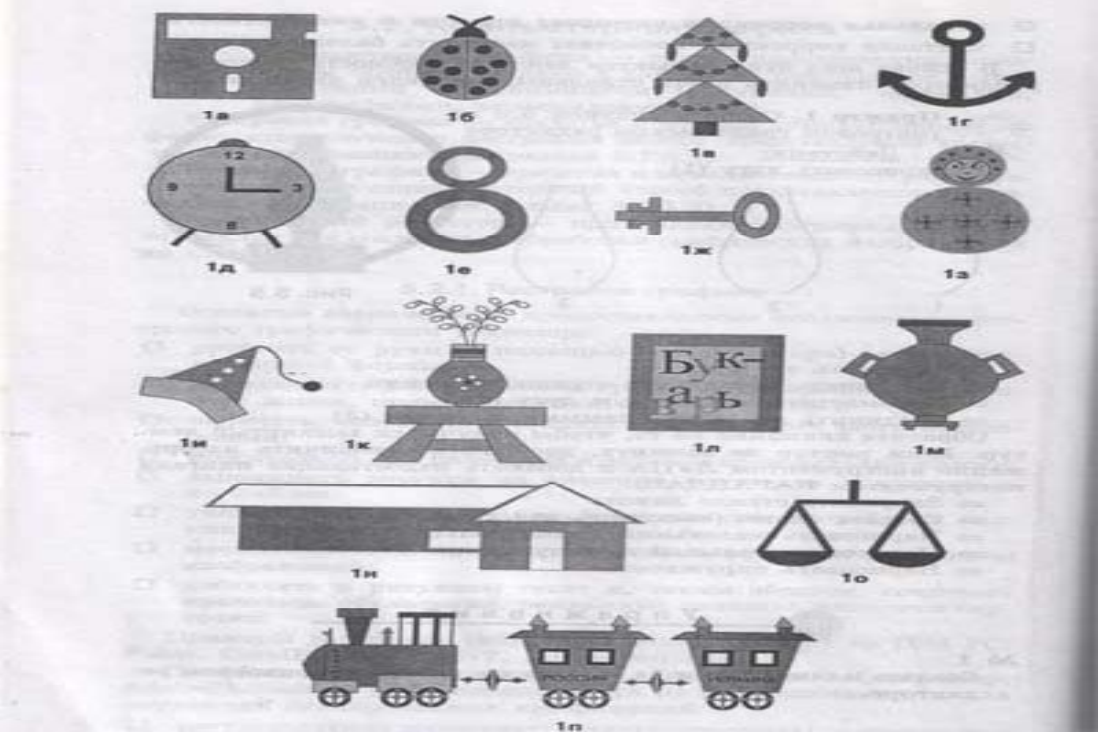

**Уроки 6-7. Объемная графика**

Приложение DRAw дает возможности работать еще и с объемными фигурами. Их можно получить из плоских двумя способами:

ИЗМЕНИТЬ-ПРЕОБРАЗОВАТЬ-В 3D объект.

И

ИЗМЕНИТЬ-ПРЕОБРАЗОВАТЬ-В ТЕЛО ВРАЩЕНИЯ.

Например, нарисуем такие объекты, а затем выделим их все, объединим и преобразуем в 3D объект:

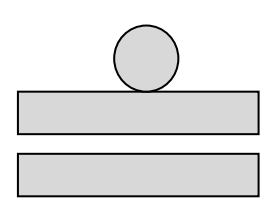

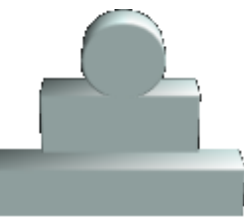

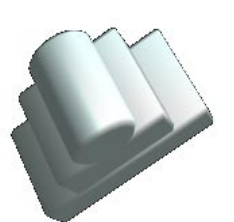

Щелкнув по объекту 1 раз мы его просто выделяем, а двойной щелчок — переходим к изменению его положения. (Маркеры выделения становятся красными). Объект можно вращать. Кроме того, щелкнув по объекту правой кнопкой, можно выбрать ТРЕХМЕРНЫЕ ЭФФЕКТЫ и изменить, например, глубину объема или освещенность. Можно изменить цвет и заливку объекта. Вот результат:

# **Чтобы создать шестеренку, надо:**

- нарисовать круг
- нарисовать круг поменьше и последовательно расположить его копии через одинаковые промежутки по окружности большего круга и в его центре
- выделить все изображение
- Фигура Вычесть
- Изменить преобразовать в 3D Простейший пример тела вращения — это бублик, полученный из круга:

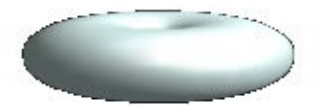

а вот чтобы нарисовать, например, кувшин, надо нарисовать его плоское изображение используя объединения и вычитания, вычесть из него половину с использованием прямоугольника, а затем создать тело вращения.

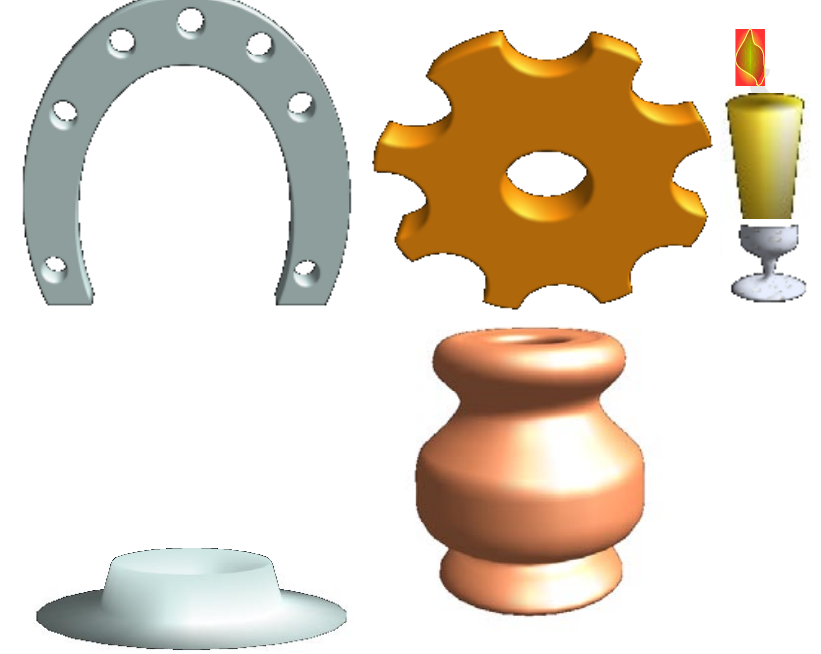

**Урок 8-9.Растровый графический редактор GIMP. Простое выделение, поворот изображения, и кадрирование**

## *Выделение прямоугольной области*

Выберите инструмент Прямоугольная область. Установите указатель в угол будущего прямоугольника, щелкните по нему мышью и тащите его в противоположный угол. Когда прямоугольник достигнет нужных размеров, отпустите кнопку.

**Задание 1.** Использование инструмента Выделение прямоугольником

Цель: научиться использовать инструмент Выделение прямоугольником.

Указания к выполнению

Откройте файл 2.1.jpg и, воспользовавшись инструментом Выделение прямоугольником, выделите

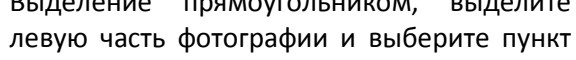

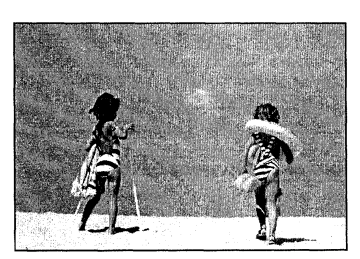

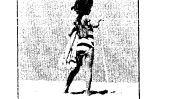

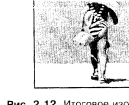

меню Правка I Копировать.

Теперь создайте новый файл.

Для этого нажимаем ФАЙЛ – СОЗДАТЬ (второй пункт) – выбираем в списке ИЗ БУФЕРА ОБМЕНА Аналогичные действия выполните с правой частью фотографии.

**Задание 2.** Использование инструмента Выделение овалом Указания к выполнению

Откройте файл 2.2.jpg и, воспользовавшись инструментом Выделение овалом, выделите нужную часть фотографии и выберите пункт меню Правка Копировать.

Теперь создайте новый файл аналогично предыдущему пункту и сохраните его в формате JPG.

# **Задание 3. Поворот и кадрирование изображения**

1 Откройте файл 2.3.jpg и выберите в инструментах кнопку ВРАЩЕНИЕ: ПОВОРОТ СЛОЕВ ИВЫДЕЛЕНИЙ.

2 В параметрах инструмента найдите пункт ОБРЕЗКА и установите режим В ПРЯМОУГОЛЬНИК.

3.Вращайте изображение автомобиля так, чтобы он стал горизонтально.

4.Теперь выберите инструмент КАДРИРОВАНИЕ (он левее ВРАЩЕНИЯ) и выделите прямоугольник как можно ближе к автомобилю. Если нужно отменить кадрирование – нажмите ESC, если вы хотите его применить – просто щелкните кнутри выделенного контура или нажмите Enter.

5.Выделите изображение при помощи прямоугольного выделения и сохраните его в формате JPG.

3.Полученное изображение сохраните для Web, выбрав нужный формат.

# **Задание 4. Выделение произвольной области инструментом Лассо и Волшебная палочка** Инструмент Лассо позволяет выделить в изображении (либо его

части) области произвольной формы путем указания их границ.

Инструмент Волшебная палочка позволяет выделять смежные области с похожей закраской пикселей.

**Задание 4.** Выделение объектов

1 Откройте файл 2.4.jpg.

2 Используя инструмент выделения "вручную" Лассо, выделите одну из прищепок на изображении.

3 Выберите пункт меню Правка | Копировать.

4 Создать – Из буфера обмена

5.У вас есть изображение прищепки. Теперь при помощи волшебной палочки выделите весь фон, оставшийся у прищепки. Для выделения нескольких областей надо либо держать кнопку SHIFT, либо установить режим СЛОЖЕНИЕ ОБЛАСТЕЙ

6.Удалите все выделение.

7.Поверните прищепку горизонтально и сохраните файл. (ВНИМАНИЕ! ПРИ ПОВОРОТЕ ПРИЩЕПКИ режим ОБРЕЗКА установите С ПОЛЯМИ). Сохраните как GIF.

**Задание 5.** Выполните аналогичное задание с синей прищепкой, только сохраните ее вертикально расположенной. Перед разворотом измените размер холста и сделайте у него высоту и ширину одинаковыми

# **Урок 10-11. Использование инструмента выделения Волшебная палочка, повороты, изменение размера, простой коллаж**

# **Задание 1**

1. Открыть файл 2.7.

2. Используя инструмент выделения «Волшебная палочка» выделить фон изображения;

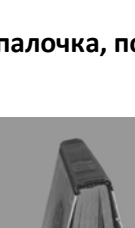

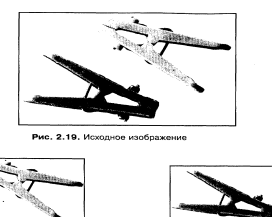

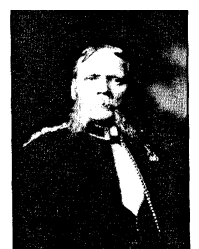

- 3. нажать кнопку Delete чтобы убрать выделенный фон
- 4. Выполните команду Выделение Убрать выделение
- 5. Сохраните файл

# **Задание 2. Выделение неоднородных по цвету участков изображения**

1. Откройте файл 2.8

2. Используя инструмент Волшебная палочка щелкните по фону изображения. Как видите сразу весь фон не выделился. На панели инструментов, которая получается при выборе Волшебной палочки, включите режим сложения областей Добавить к выделению (два квадратика).

3. Выделите весь фон за драконом, поочередно щелкая мышью по невыделенным однотонным областям

- 4. Инвертируйте выделение.
- 5. Скопируйте дракона.
- 6. Найдите подходящее изображение с природой и откройте его.
- 7. Вставьте туда дракона, при необходимости измените его размер.
- 8. При необходимости прикрепите слой перед записью (слои прикрепить слой)
- 9. Сохраните полученный коллаж в формате JPG.

Выделенные области можно масштабировать, вращать, зеркально отражать, перекашивать, менять их перспективу.

# **Задание 3.**

Откройте файл 2.9. Преобразуйте изображение так (инструмент называетс МАСШТАБ):

После изменения масштаба кадрируйте изображение и сохраните его в формате JPG

Задание:

откройте файл 2.10

Удалите фон за матрешками

По очереди выделите первую и последнюю матрешки, уменьшите их и положите их головами друг к другу. Каждую операцию заканчивайте ПРИКРЕПИТЬ

СЛОЙ.

Скопируйте всех матрешек сразу.

Создайте файл

Залейте фон градиентом SUNRISE. Вставьте всех матрешек.

# **Урок 12-13. Создание рисунка при помощи заливок, кистей и фильтров.**

Сегодня вам надо будет создать пейзаж, в котором на закате вдоль берега реки идет человек. Примерно такой:

Для этого применяем к создаваемому рисунку сразу градиент ЗАКАТ (Skyline). При этом линию градиента ведем сверху вниз, не до конца листа, можно под очень небольшим углом. Затем разными кистями рисуем на берегу 3-4 дерева и куста, а также открываем файл с человеком (Image – People), выделяем его, вставляем, изменяем по необходимости размер, прикрепляем слой.

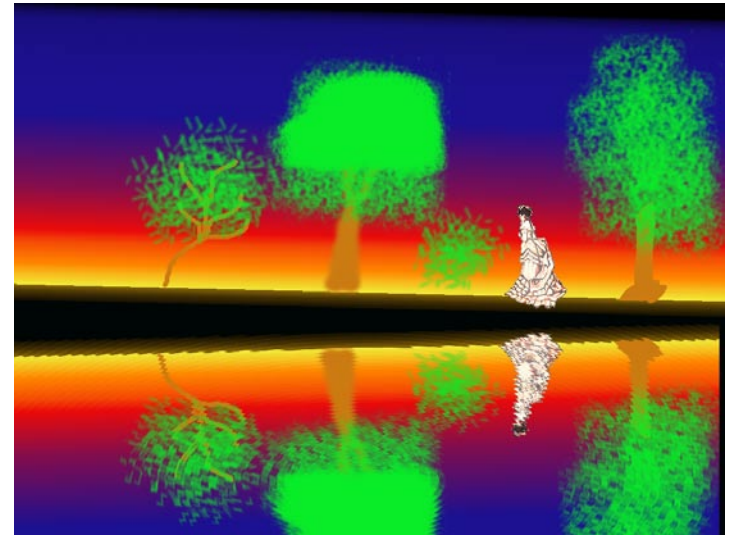

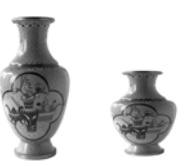

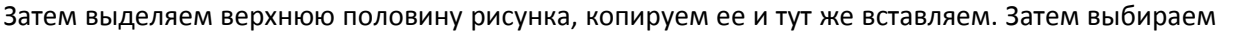

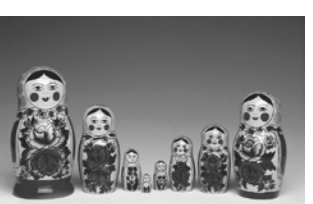

инструмент зеркальное отражение, устанавливаем режим – вертикально, применяем его. Выделение переворачивается, перетаскиваем его ниже, получается отражение в воде. Для полной имитации воды, применяем Фильтры ИСКАЖЕНИЕ – (рябь, волны, вихрь и щипок) – подбирает подходящие.

Создайте свой пейзаж с отражением.

## **Урок 14. Штамп и его применение. Создание коллажа с использованием штампа**

Инструмент ШТАМП чаще всего применяется для ретуширования старых фотографий, но можно его применить, например, для стирания каких-то изображений с фотографии.

Выбирается инструмент штамп. Далее он наводится на фон, который надо будет копировать, и нажимается кнопка CTRL. При этом фон запоминается. Далее выбираем форму кисти и этой кистью водим по тому месту, где надо либо получить, либо закрыть изображение..

Задание 1. Откройте из папки Praktikal4 файл 4.1. «Утопите» 2 лодки и «снесите» белую башенку в горах. Сохраните результат.

Задание 2. Оно чуть посложнее. В папке Praktikal найдите папку Test Adobe Photoshop. Найдите в ней фотографию с пасущимися бизонами. Заштампуйте двух бизонов на переднем плане травой. На их место вставьте корову (Image – Animals).

И аккуратнее, пожалуйста!

## **Уроки 15. Создание коллажа**

1.Откройте файлы 10.3, 10.4, 10.5.

2.Выделите мяч. Для этого разверните круглое выделение, примерно такого размера, как мяч. Возьмите инструмент ПЕРЕМЕЩЕНИЕ и переместите СЛОЙ с мячом так, чтобы мяч был внутри выделения. Скопируйте его и, перейдите на файл с планетой и вставьте. При необходимости измените размер и положение. Прикрепите слой.

3.Выделите кроссовку. Для этого лучше всего использовать УМНЫЕ НОЖНИЦЫ. Щелкните мышью в любом месте кроссовки для начала выделения. Затем щелкайте мышью вдоль контура кроссовки через небольшие отрезки до тех пор, пока не выделите весь объект. Для окончание выделения нажмите Enter. Вставьте кроссовку к мячу, уменьшите, разверните. Прикрепите слой.

4.Создайте надпись «Планета спорта» голубого или желтого цвета.

5.Объедините слой с предыдущим

6.В разделе Фильтры – Свет и тени выберите ОТБЛЕСК и поставьте его между планетой и мячом.

7. В том же разделе фильтров выберите СВЕРХНОВАЯ и сделайте их две-три по очереди с разными размерами лучей.

8. Выберите кисть SPARK и нанесите ей несколько звезд разного размера. Должно получиться примерно так:

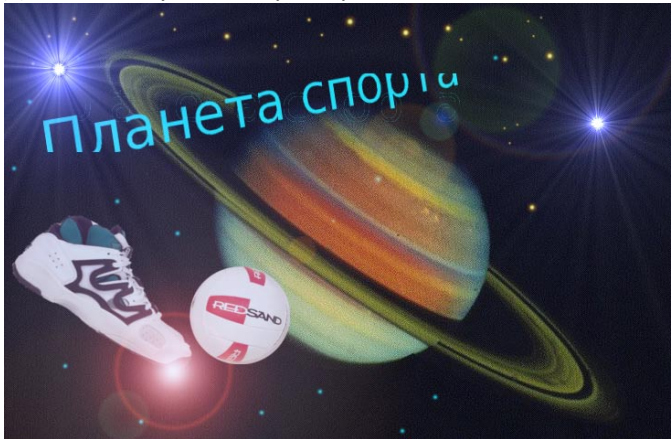

Полученную картинку сохраните как JPG. Создайте свой коллаж с использованием любых фотографий

## **Урок 16-17. Создание фигур с использованием фильтров. Меховые шарики.**

Создайте новое изображение размером 600x600px с белым фоном. С помощью инструмента **«Выделение эллипса»** создайте круг правильной формы. Чтобы сохранить правильную форму, используйте клавишу *Shift*. Создайте новый слой и залейте круг красным цветом. Снимите выделение **«Выделение – Снять»**.

Теперь примените к нашему кругу **«Фильтры – Шум – Рассеивание»** с параметрами как на рисунке ниже. При этом степень рассеивания возьмите по 50.

Теперь нужно перейти во вкладку слоев и щелкнуть правой кнопкой мыши по слою с кругом, в появившемся меню выберите пункт **«Альфа-канал - Выделенная область»**. Примените к выделенной области **«Фильтры – Шум – Шум RGB»** с параметрами красный – побольше, а синий и зеленый – поменьше, произвольно. Альфа поставьте 0,3.

Снимите выделение **(Выделение – Снять)**. Затем нужно сделать сам мех, сделаем его с помощью фильтра **«Размывание движением» (Фильтры – Размывание – Размывание движением)** с параметрами Тип размывания – масштаб, размыть наружу, длина размытия, например, 30.

Придадим объем нашему шарику. Придавать объем будем с помощью фильтра **«Освещение» (Фильтры – Свет и тень – Освещение)**. Поменяйте значения в двух вкладках фильтра как показано на рисунках ниже.

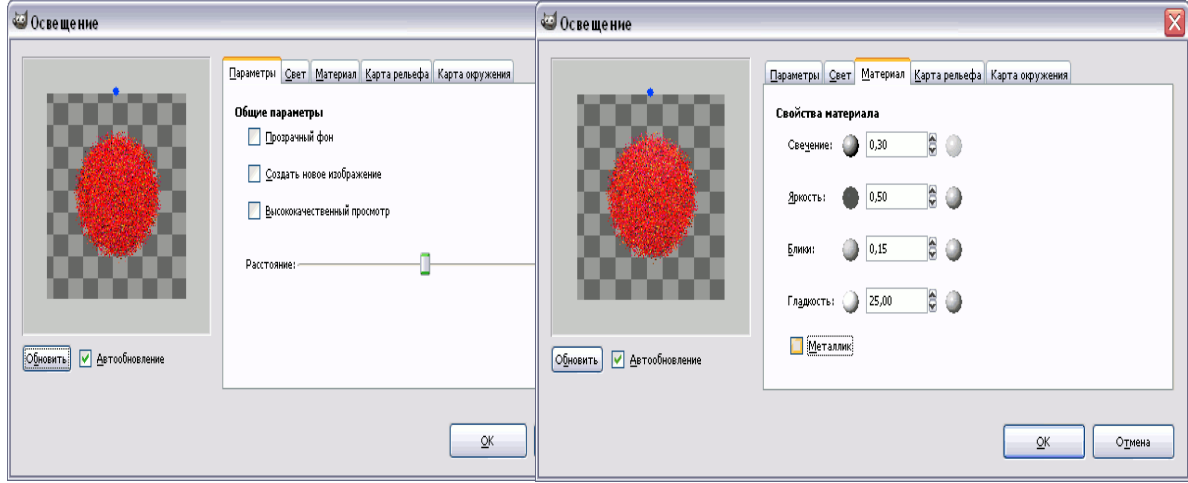

В итоге у вас получится симпатичный меховой шарик. Сохраните его как JPG. А теперь создайте 5 меховых сердечек, расположенных вот так:

а между ними – какая-нибудь подпись

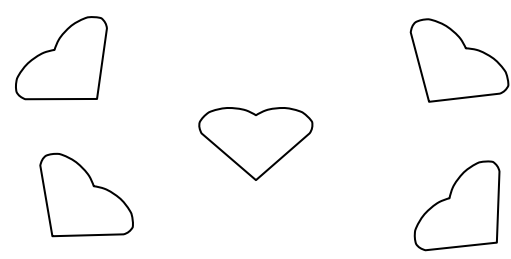